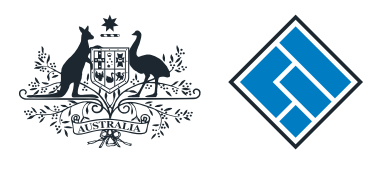

**ASIC** 

User guide

# Company Officeholder

# How to apply for voluntary deregistration

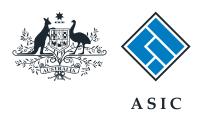

## How to apply for voluntary deregistration

The screens and data pictured in this guide are examples only. Actual screens can have minor differences in text and layout.

How to apply for voluntary deregistration

© Australian Securities and Investments Commission January 2017 Page 2 of 16

- You will need to log in to your online account before you begin.
- Complete this transaction when you wish to deregister the company.
- ASIC will only deregister a company if it meets all of these requirements:
	- All members of the company agree to deregister
	- The company is not carrying on business
	- The company's assets are worth less than \$1000
	- The company has no outstanding liabilities
	- The company is not party to any legal proceedings
	- The company has paid all fees and penalties payable under the Corporations Act 2001.

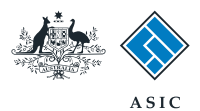

#### Start transaction

1. Once logged in, select **Start new form** in the left hand menu.

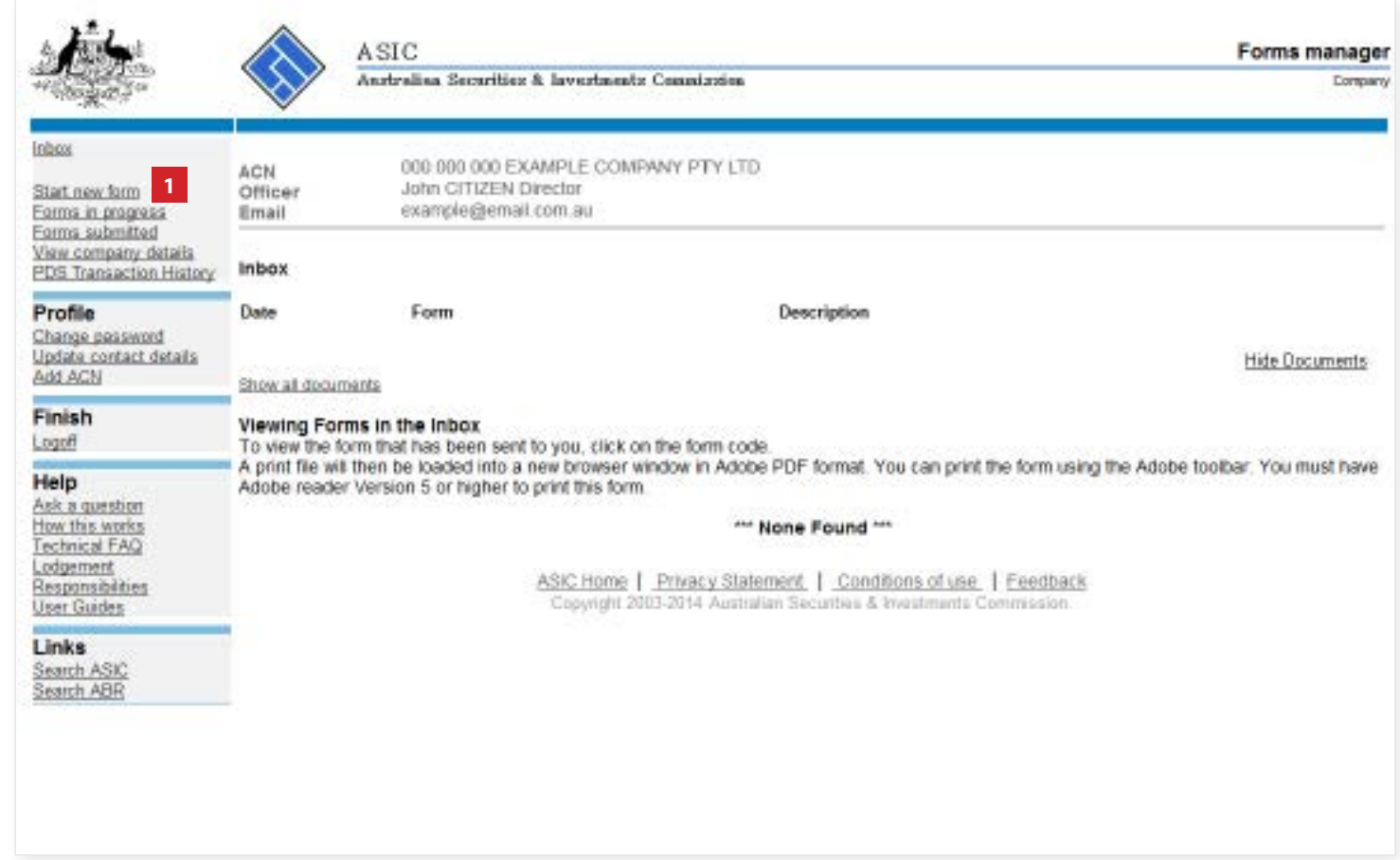

The screens and data pictured in this guide are examples only. Actual screens can have minor differences in text and layout.

How to apply for voluntary deregistration

© Australian Securities and Investments Commission January 2017 Page 3 of 16

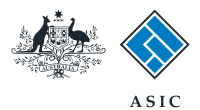

# Select form type

1. From the list of available forms, select **6010.**

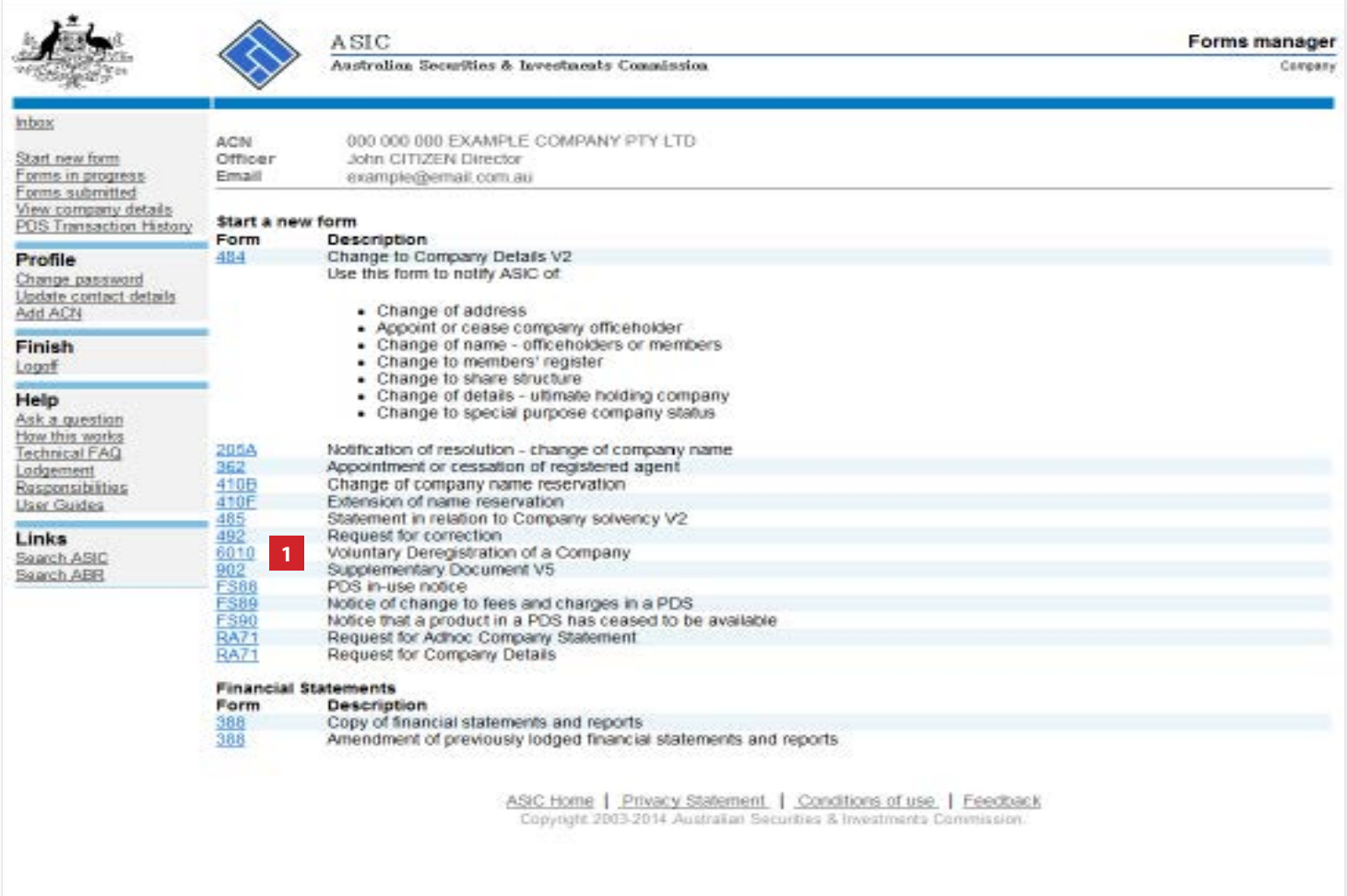

The screens and data pictured in this guide are examples only. Actual screens can have minor differences in text and layout.

How to apply for voluntary deregistration

© Australian Securities and Investments Commission January 2017 Page 4 of 16

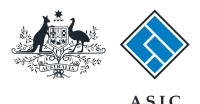

and the same state of the same

### Review account balance details

This screen provides you with the current account balance and an account summary, which has been automatically calculated by our system.

This will display summary information indicating payment required. From this screen you are presented with a number of options:

- 1. view account transactions. From here you can receive a report for a specified date range.
- 2. cancel your application.
- 3. if a payment is required you can select the link for more information about payment options.

#### **Note:**

If the amount payable is greater than the prescribed application fee, the application will be unable to proceed.

4. if no further information or action regarding the company's account balance is required, select **Next** to continue.

The screens and data pictured in this guide are examples only. Actual screens can have minor differences in text and layout.

#### How to apply for voluntary deregistration

© Australian Securities and Investments Commission January 2017 Page 5 of 16

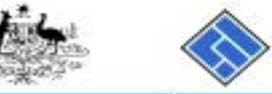

Log off Help  $1000$ 

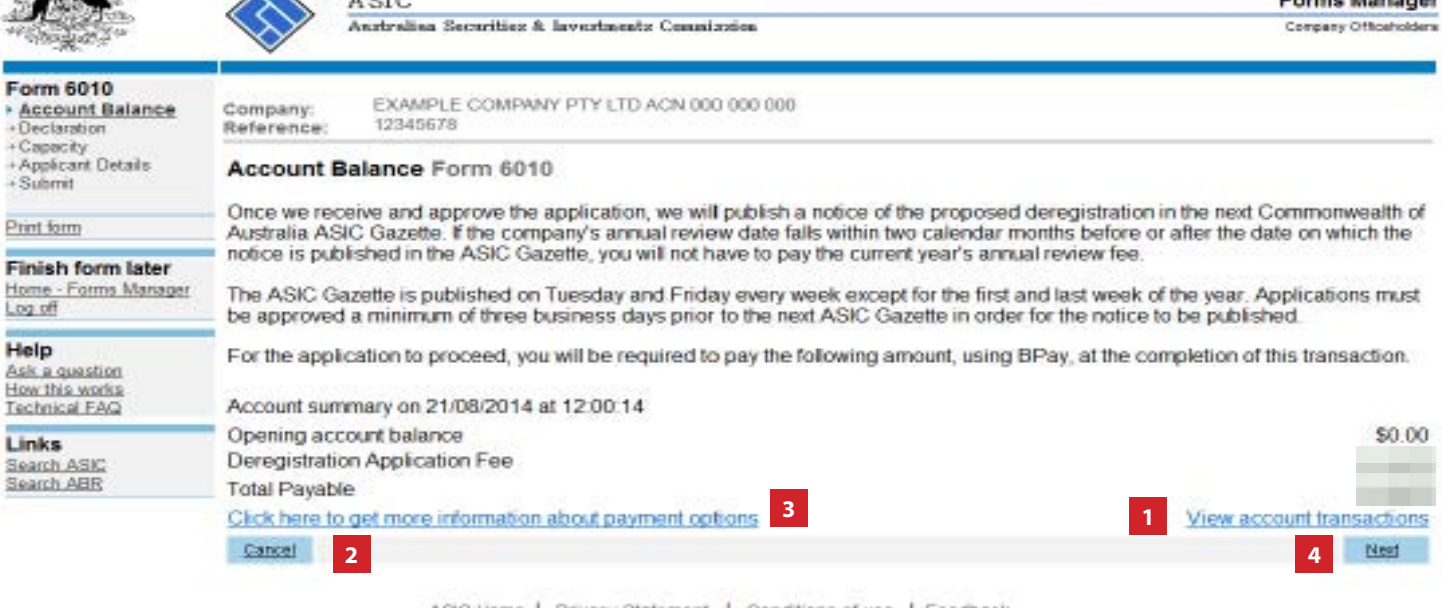

ASIC Home | Privacy Statement, | Conditions of use | Feedback Copyright 2003-2014 Australian Securities & Investments Commission.

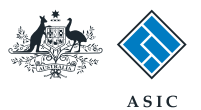

### Complete the declaration

- 1. Select all **six boxes** in the declaration to confirm the statements are true and correct.
- 2. Select **Next** to continue.

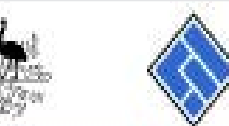

+Capacity

 $+$ Submit

**Emt fam** 

Log off **College College** Help Ask a questi How this won

Links Search ASIC

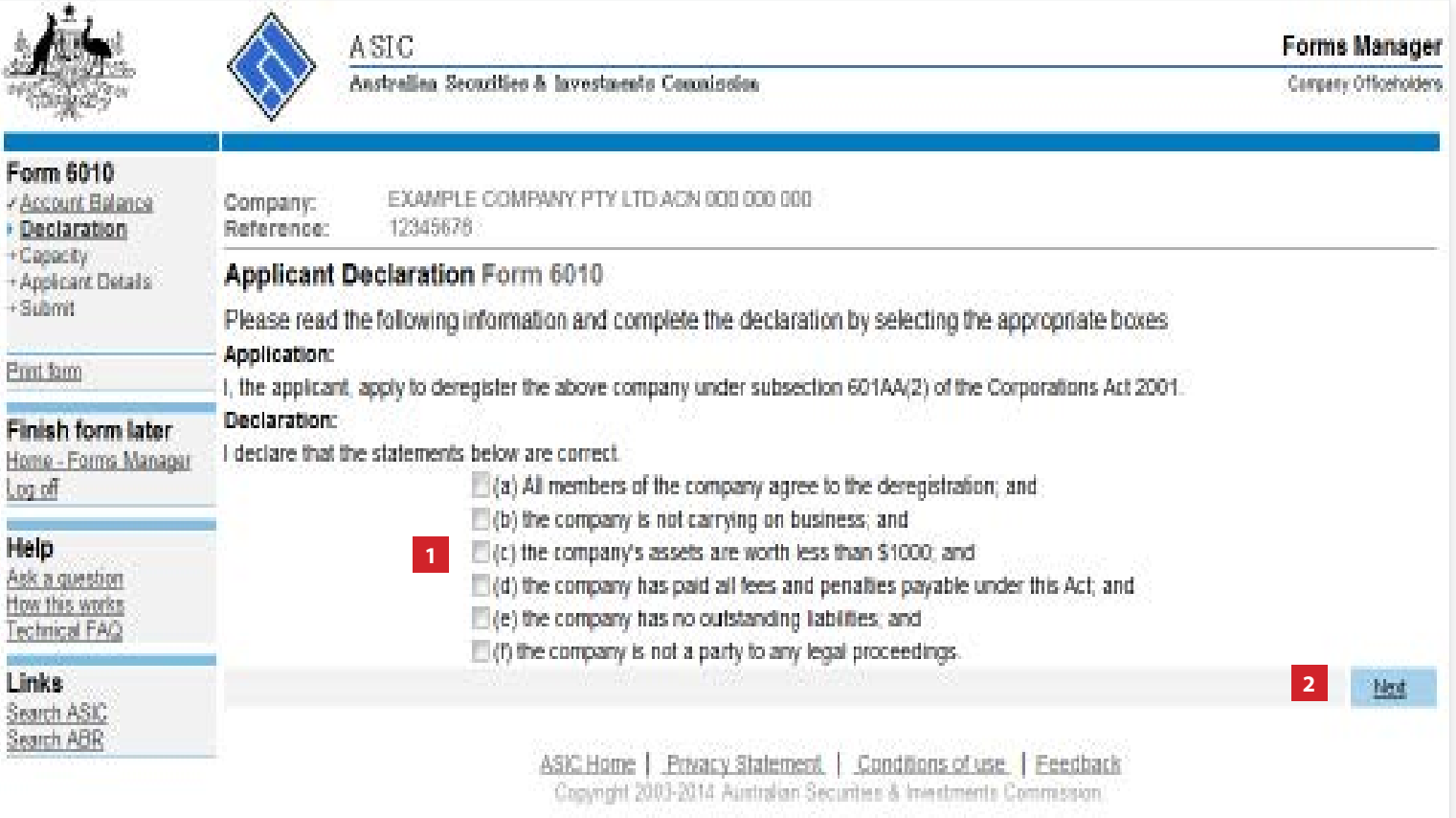

The screens and data pictured in this guide are examples only. Actual screens can have minor differences in text and layout.

How to apply for voluntary deregistration

© Australian Securities and Investments Commission January 2017 Page 6 of 16

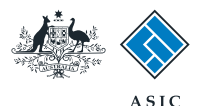

#### Enter applicant details

- 1. Select if the applicant is **the company** or **a director**.
- 2. Select **Next** to continue.

**Note**: this guide follows the example of the applicant being a director. If the company is selected as the applicant, the screens will vary slightly.

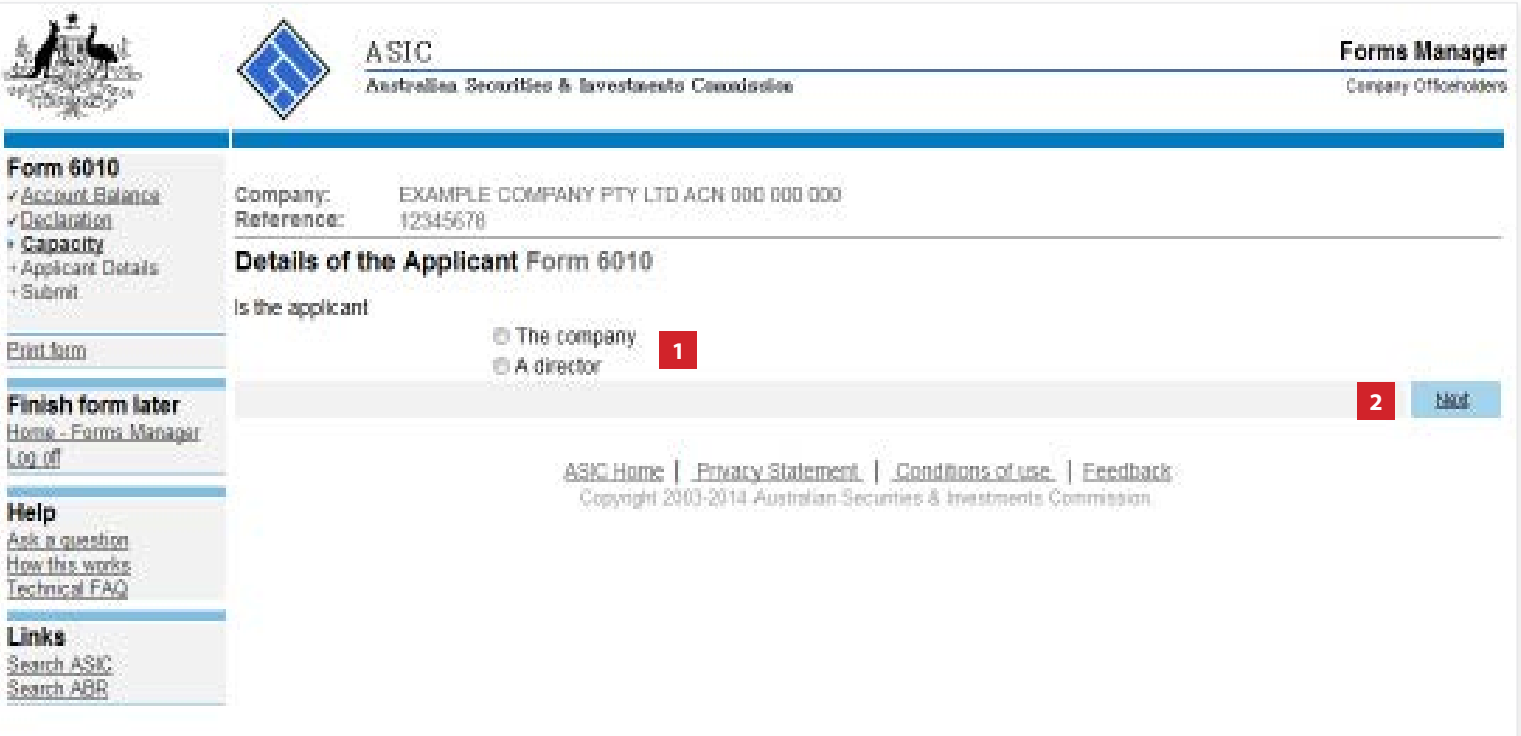

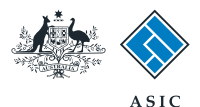

#### Select the director

- 1. Select the **relevant director** from the drop-down list.
- 2. Select **Next** to continue.

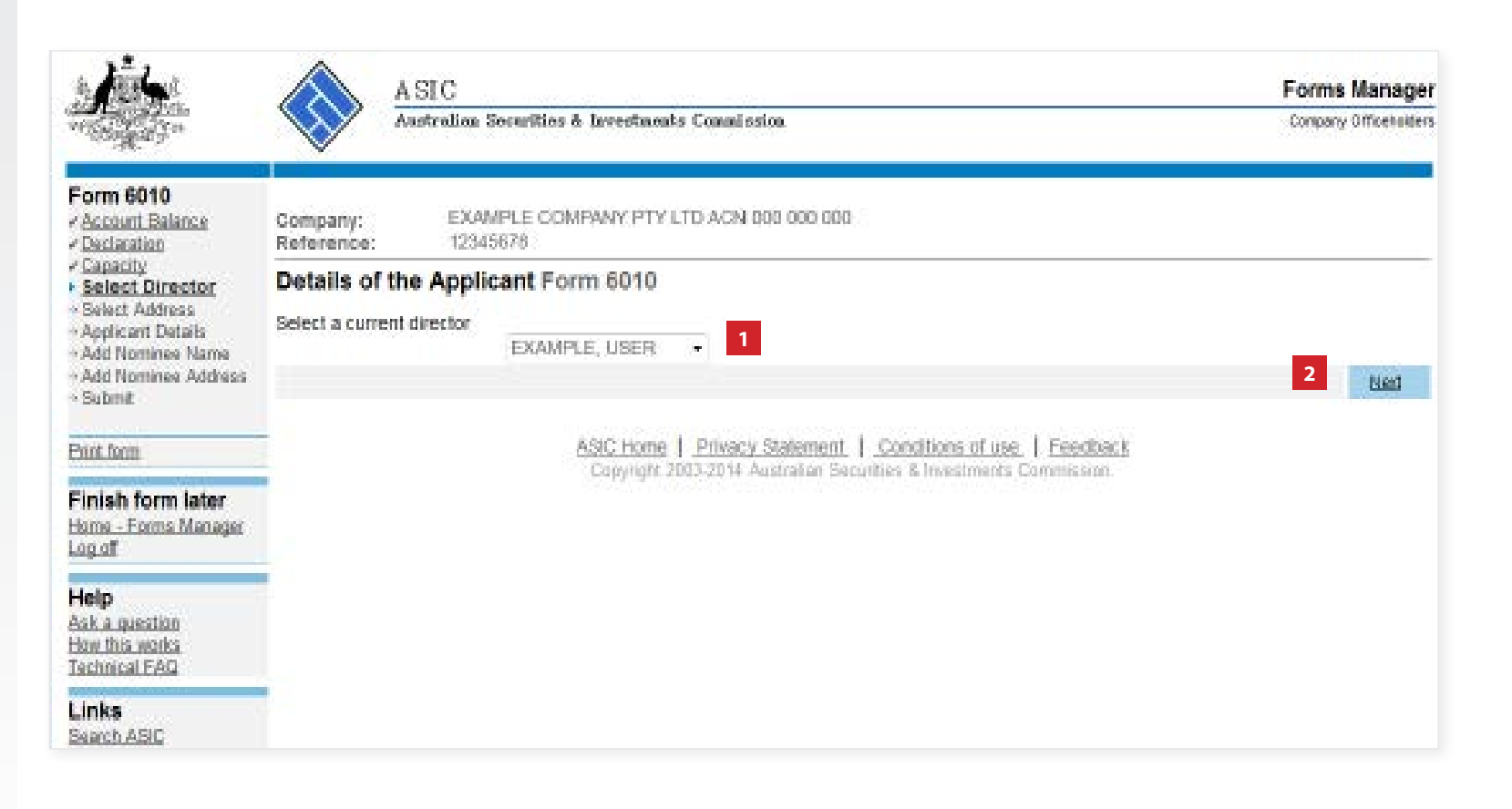

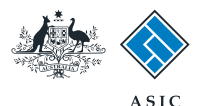

### Provide applicant address details

ίö,

- 1. Select an **address** from the drop down list, or
- 2. **Enter an address** in the field provided.
- 3. Select **Next** to continue.

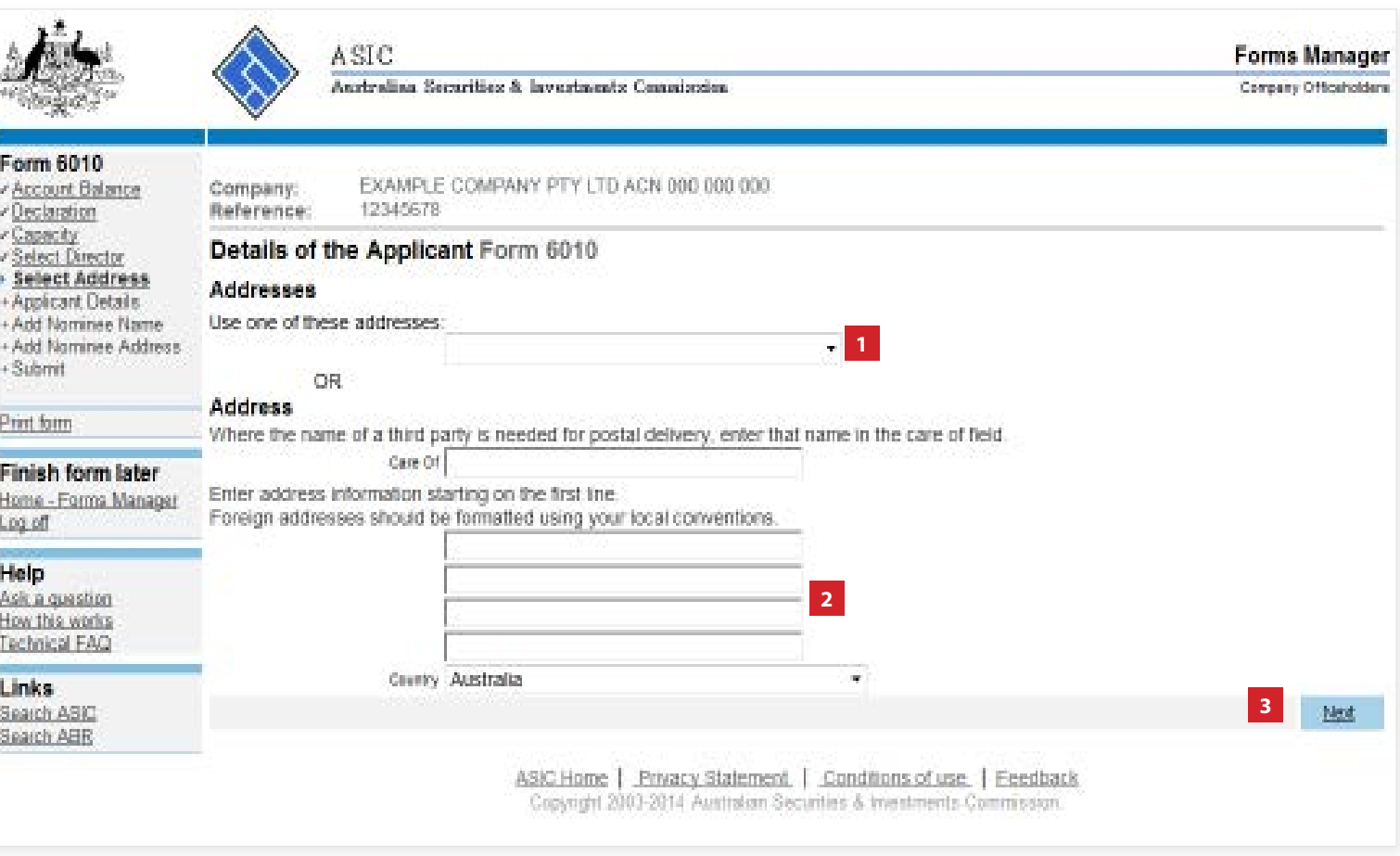

The screens and data pictured in this guide are examples only. Actual screens can have minor differences in text and layout.

How to apply for voluntary deregistration

© Australian Securities and Investments Commission January 2017 Page 9 of 16

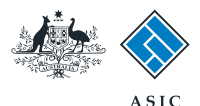

#### Review applicant details

- **1. Review** applicant details.
- 2. Select **Change** to amend details if required.
- 3. Select **Add additional person to receive deregistration notice** if necessary, and go to page 11.
- 4. If an additonal person is not required to receive the deregistration notice, select **Next** to continue, and go to page 14.

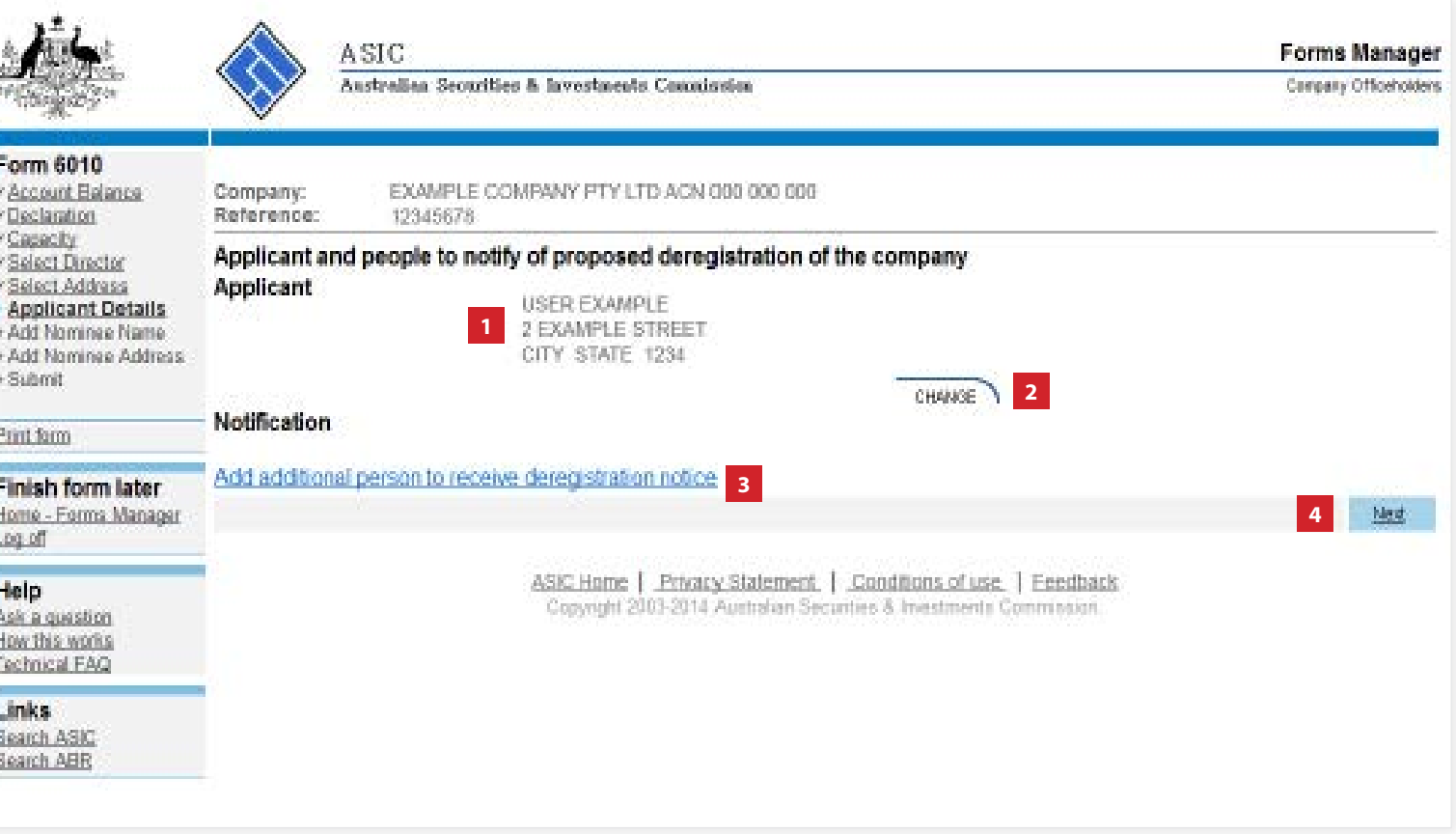

The screens and data pictured in this guide are examples only. Actual screens can have minor differences in text and layout.

How to apply for voluntary deregistration

© Australian Securities and Investments Commission January 2017 Page 10 of 16

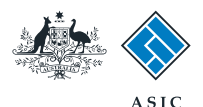

# Add additional nominees

- 1. Select an **additional nominee** from the drop down list, or
- 2. Enter a **given and family name.**
- 3. Select **Next** to continue.

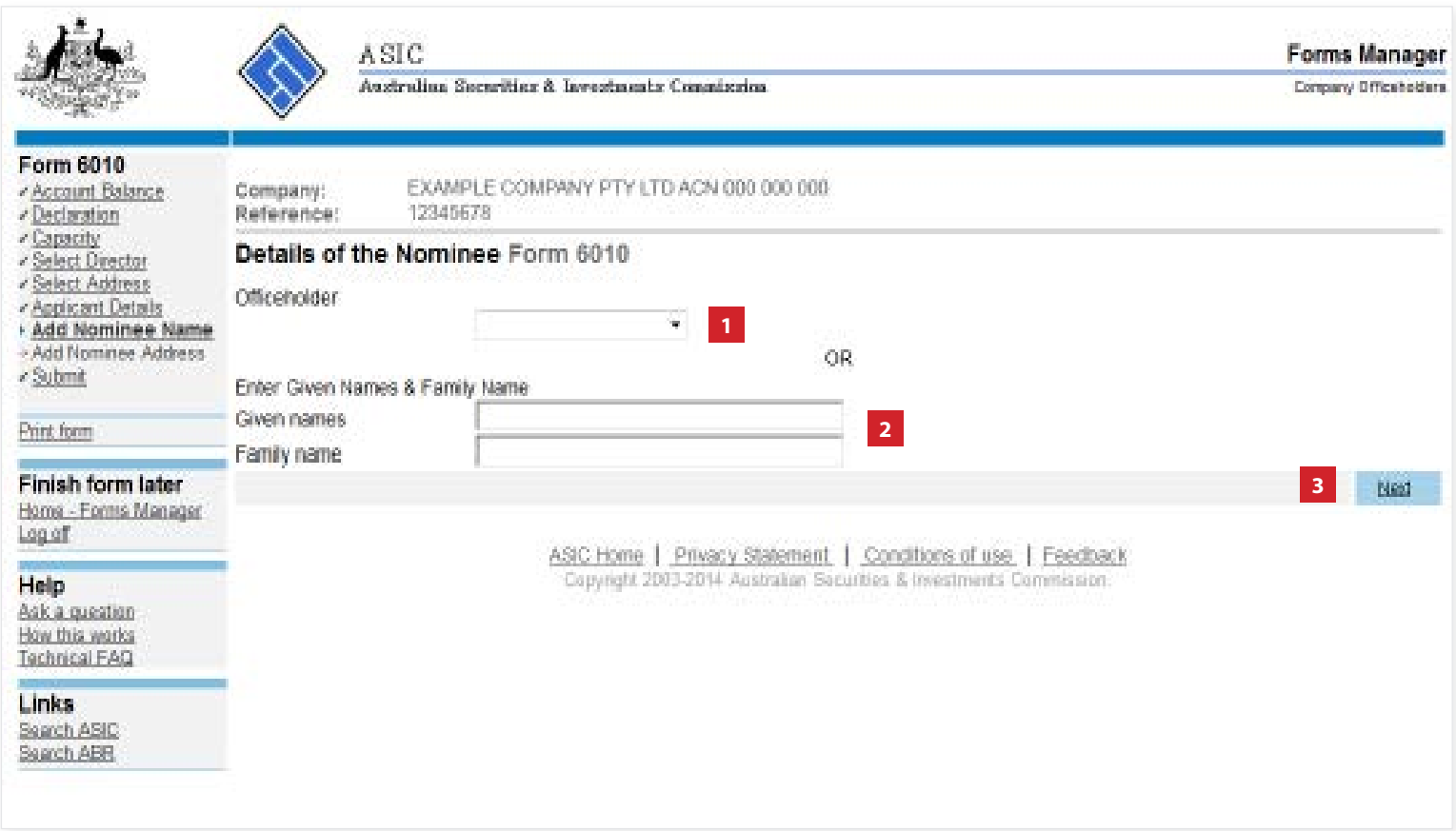

The screens and data pictured in this guide are examples only. Actual screens can have minor differences in text and layout.

How to apply for voluntary deregistration

© Australian Securities and Investments Commission January 2017 Page 11 of 16

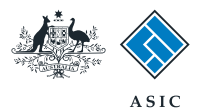

# Enter address details for the additional nominee

- 1. Select an **address** from the dropdown list for the additional nominee, or
- 2. **Enter the address details** in the fields provided.
- 3. Select **Next** to continue.

**Note**: only one nominee can be specified.

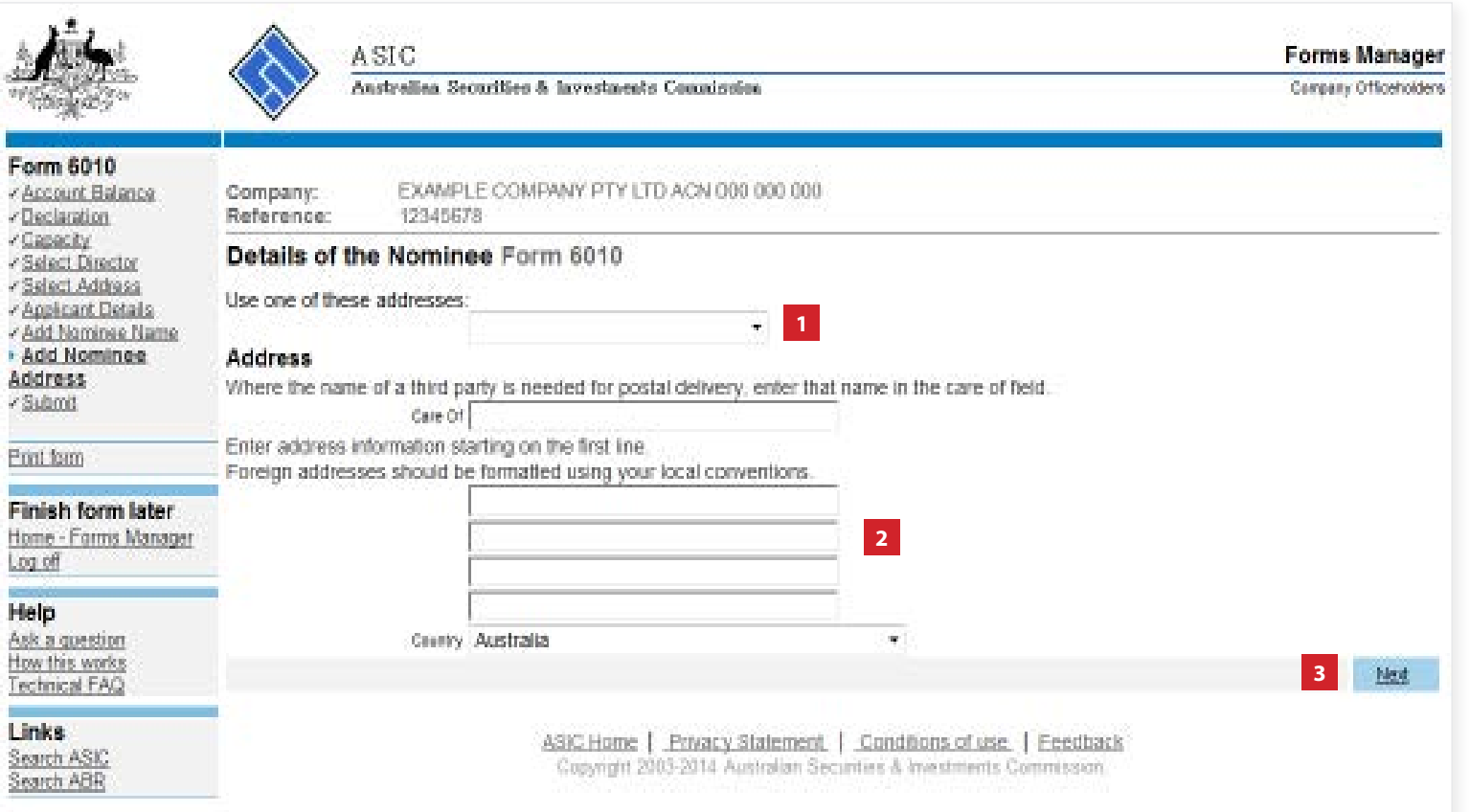

The screens and data pictured in this guide are examples only. Actual screens can have minor differences in text and layout.

How to apply for voluntary deregistration

© Australian Securities and Investments Commission January 2017 Page 12 of 16

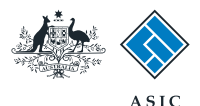

# Confirm applicant and additional nominee details

- 1. **Review** both the applicant and additional nominee details. You can change this information if necessary.
- 2. If you are satisfied the information is correct, select **Next** to continue.

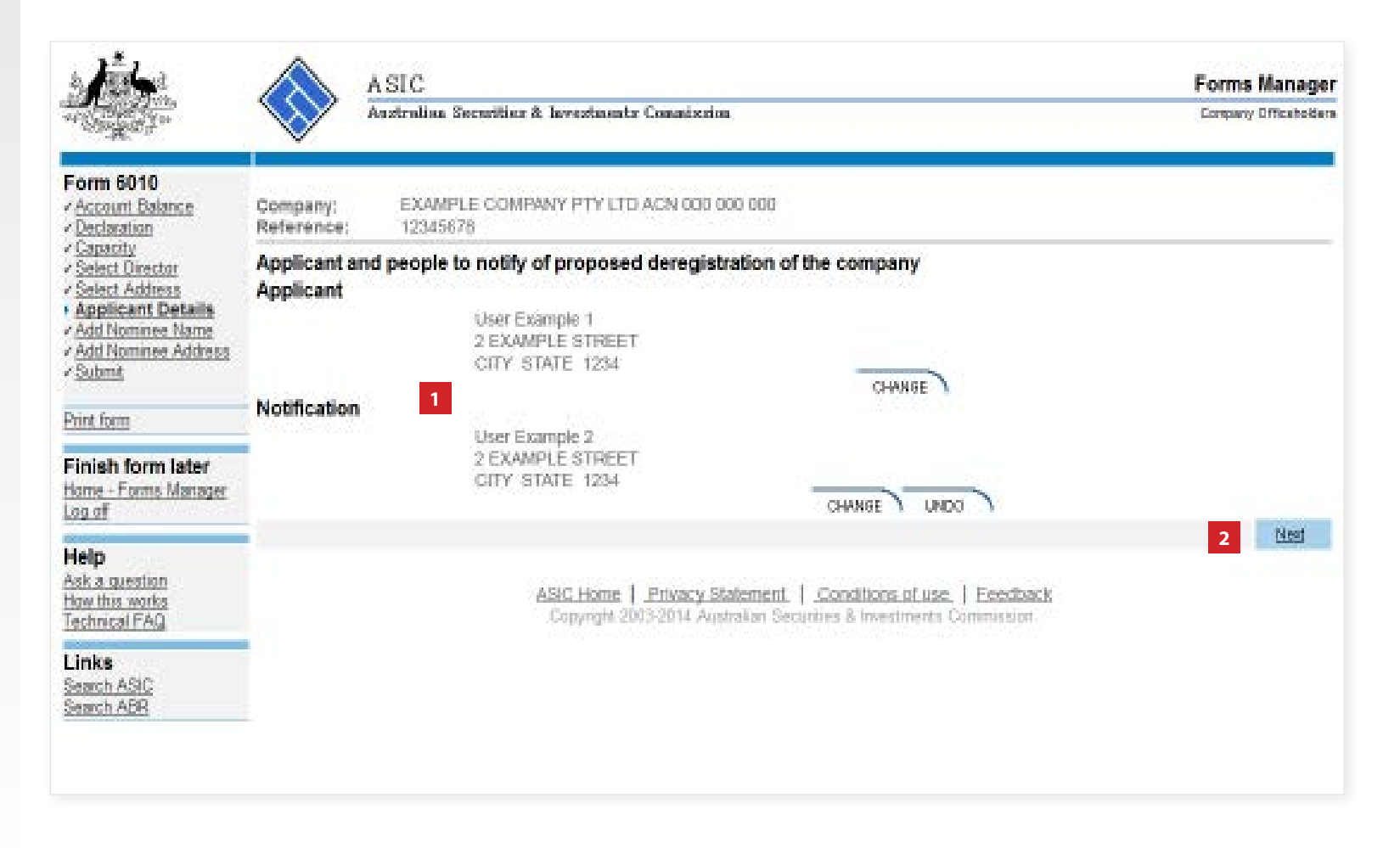

The screens and data pictured in this guide are examples only. Actual screens can have minor differences in text and layout.

How to apply for voluntary deregistration

© Australian Securities and Investments Commission January 2017 Page 13 of 16

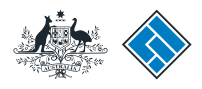

**ASIC** 

# Complete the declaration

- 1. Select **Yes** to complete the declaration, when you are satisfied the document is being lodged within the terms and conditions of ASIC's Electronic Lodgement Protocol.
- 2. Select **Submit** to lodge this form with ASIC.

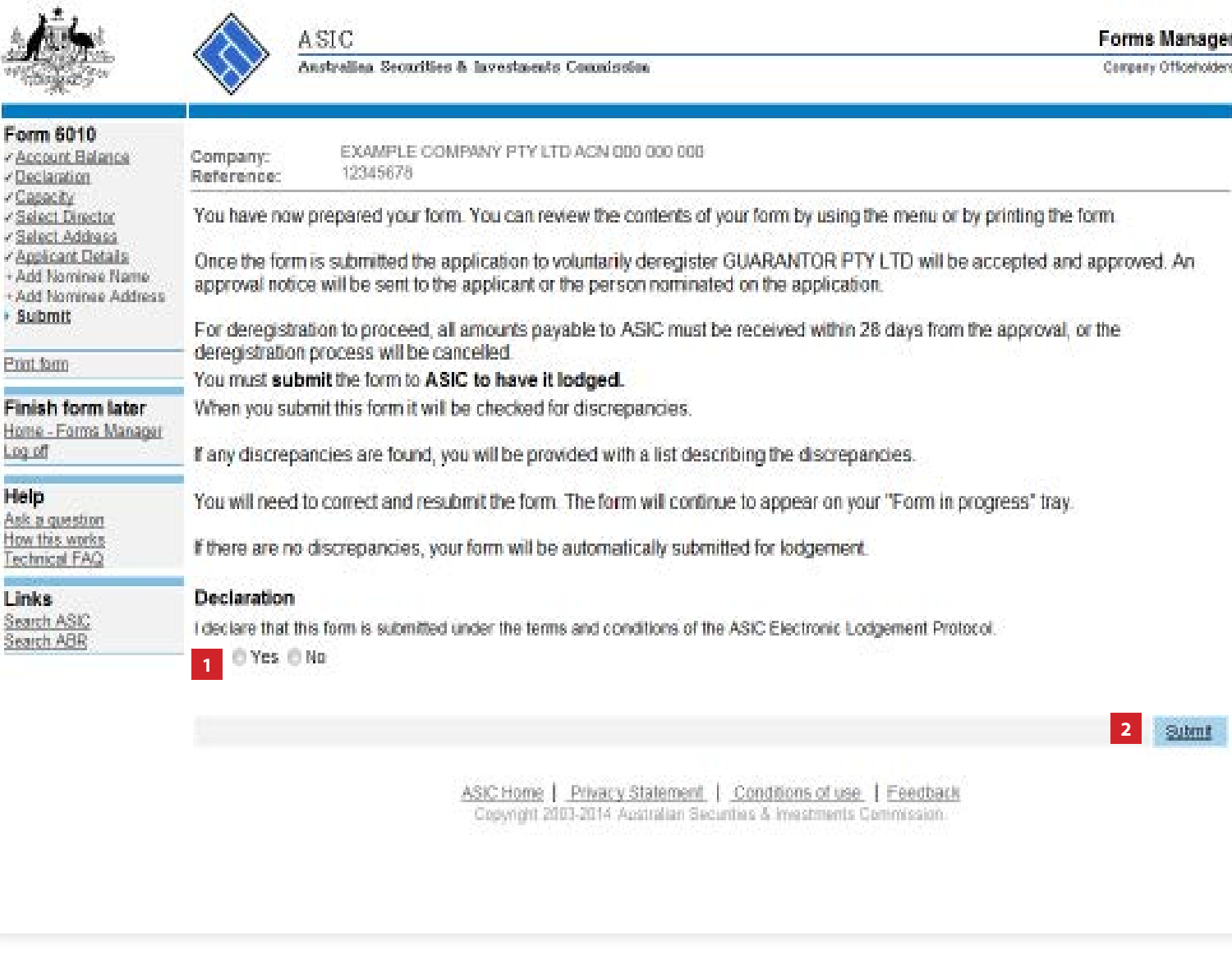

The screens and data pictured in this guide are examples only. Actual screens can have minor differences in text and layout.

How to apply for voluntary deregistration

© Australian Securities and Investments Commission January 2017 Page 14 of 16

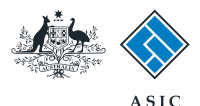

# Confirmation of form submission

This screen confirms your document was submitted to ASIC.

1. Select **Next** to continue.

#### **Note:**

Occasionally, the system may present an additional form submission screen at this point. If this is the case, continue to select **Next** to finalise this transaction.

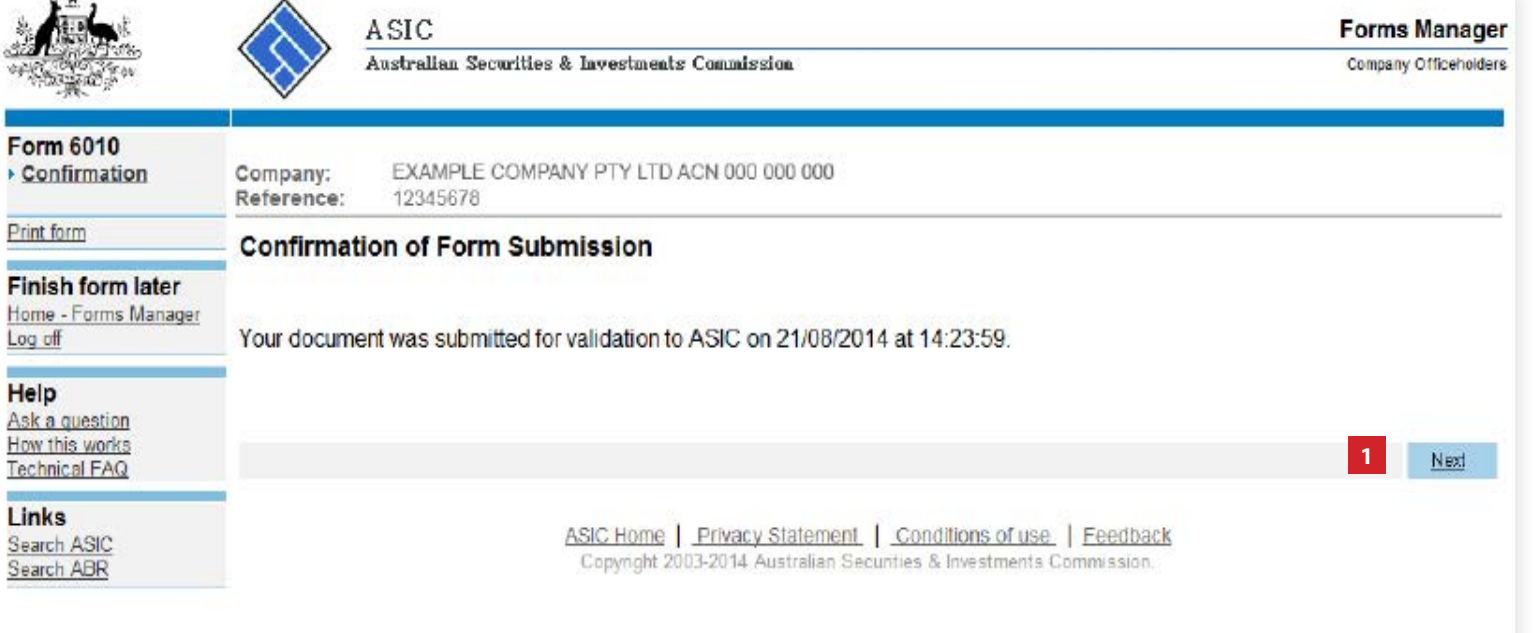

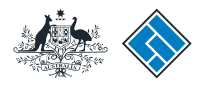

**ASIC** 

# Statutory fees advice

This screen confirms your document was accepted by ASIC.

1. Select **Print** to print the invoice.

**Note**: payment must be made within 28 days.

2. Select **Next** to continue.

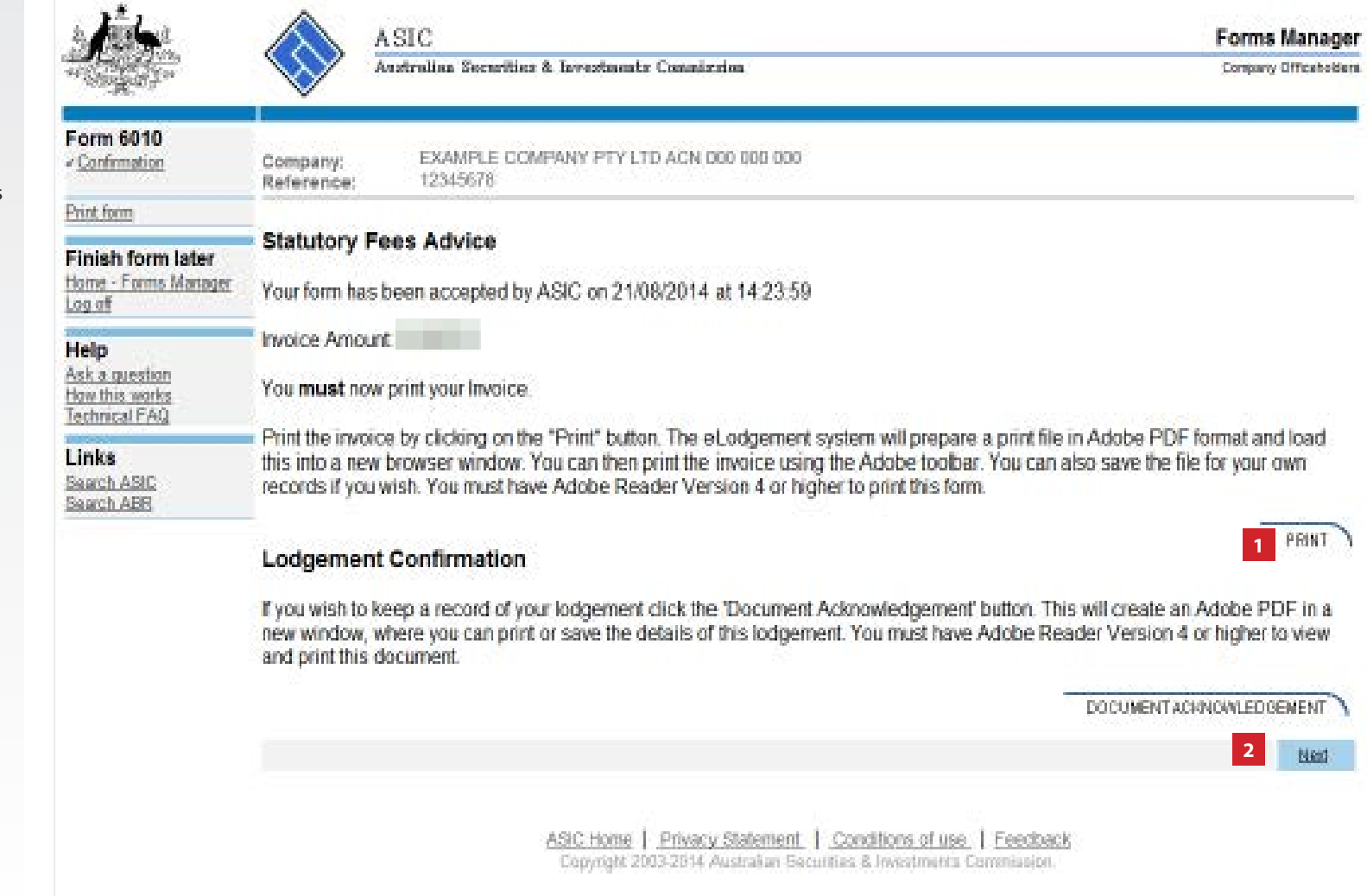

The screens and data pictured in this guide are examples only. Actual screens can have minor differences in text and layout.

How to apply for voluntary deregistration

© Australian Securities and Investments Commission January 2017 Page 16 of 16